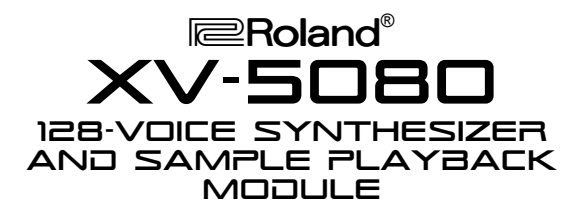

### It's a Fact…

The XV-5080 128-Voice Synthesizer and Sample Playback Module represents a new first, combining synthesizer and sample playback technologies with unparalleled multi-effects, all with digital and analog outputs. Its features include:

- New 128-voice synth engine
- 1280 internal patches, 256 performances, 25 rhythm sets
- 64MB of internal wave memory including new samples and classic JD-990 waveforms
- Sample playback of S-700 series, Akai S1000/S3000, AIFF and WAV files
- 90 onboard studio-quality effects derived from the Roland SRV-330, V-Studios, RSS and COSM<sup>™</sup> instruments
- 8 expansion slots: 4 for the new SRX series and 4 for use with SR-JV80 series expansion boards
- GM2 compatibility

### Initializing

Use the following procedure to initialize the XV-5080 and restore its factory settings.

*Note: Initializing the XV-5080 resets the contents of its memory, erasing any patches, performances or rhythm kits you may have created yourself, or loaded manually—if there's anything in memory you want to preserve, be sure to back it up to a SmartMedia card or an external MIDI storage device before initializing the XV-5080.*

- 1. Press SYSTEM/UTILITY until its indicator light is blinking.
- 2. Press F6 [Menu] to select Menu 3.
- 3. Press F1 [Factory], and then press F6 [Factory].
- 4. If "INT WRITE PROTECT=ON" is displayed, press DEC, and then press F6 two times.

### Playing the Demo Songs

There are three demonstration songs built into the XV-5080. Use the following procedure to play back any of these demo songs:

- 1. While holding EXIT, press LEFT CURSOR (4).
- 2. Turn the VALUE dial to select a song, and then press F6 to begin playback.
- 3. Press F5 to stop playback.
- 4. Press EXIT when you're finished.

## TurboStart

### Selecting and Previewing Sounds

The sounds in the XV-5080 are arranged in 36 different categories ranging from Piano to Electric Bass to Techno. You can use the Patch Finder and Preview functions to easily find and audition sounds by category:

- 1. Press PATCH FINDER so it's lit.
- 2. Use the UP  $($   $\blacktriangle$   $)$  and DOWN  $($  $\blacktriangleright$   $)$  CURSOR buttons to select the desired category.
- 3. Turn the VALUE dial to select a sound within the chosen category.
- 4. Press PATCH FINDER-so it's not lit-to exit.

### Using the Favorites List

The favorites list allows you to save up to 64 commonly used patches for quick and easy access. Use the following procedure to place a patch in your favorites list:

- 1. Select a patch (see the previous section).
- 2. Press the VALUE dial to activate the favorites list. (If "Favorite List" isn't displayed in the upper left corner of the menu, press F2.)
- 3. Turn the VALUE dial to select an empty location.
- 4. Press F3 [Regist] to assign the patch to the list.
- 5. Press the VALUE dial to exit.

Use the following procedure to recall a patch from the favorites list:

- 1. Press the VALUE dial to activate the favorites list.
- 2. Turn the VALUE dial to select the desired patch, and then press F6 [SELECT].

### Selecting Rhythm Kits

Use the following procedure to select and audition the rhythm kits in the XV-5080:

- 1. Press RHYTHM until its indicator light is lit and turn the VALUE dial to select a rhythm kit.
- 2. Press the VOLUME knob to hear a demonstration beat using the selected kit.

*Note: Use Rhythm mode when you want to check out or edit kits. If you wish to use a rhythm kit with other* sounds—such as when you're using the *XV-5080 with a sequencer—use Performance mode.* 

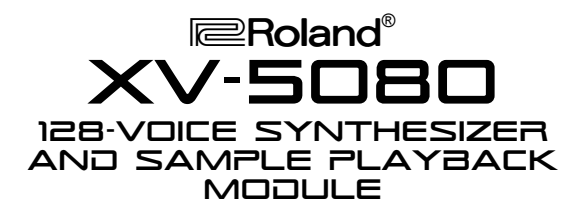

### Setting Up a Performance

The XV-5080 is a great performance synthesizer when it's connected to a MIDI keyboard or other MIDI controller. You can use the XV-5080 in Patch mode to play single sounds. Performance mode offers more complex setups, with layers and splits that use up to 32 individual parts. Use the following procedure to audition some great built-in performances from a MIDI keyboard:

- 1. Connect the keyboard's MIDI Out to the XV-5080ís MIDI In A jack.
- 2. Set the keyboard to MIDI Channel 1.

*Note: The XV-5080 defaults to MIDI Channel 1 for performance and patch playback.*

3. On the XV-5080, press PERFORMANCE, and then turn the VALUE dial to select User 01: Andreas Cave.

Check out the following performances:

- User 02: Watta Gate!
- User 11: PhsDyno+Bs
- User 18: StereoSlicer
- User 24: XV Sweep Pad
- User 41: OrcEnsemble
- User 60: Pumping 5080

## Selecting Effects

Use the following procedure to try out the different effects in the XV-5080:

- 1. Select the patch PRE-A #122: Rotary Gtr (as described earlier).
- 2. Press F6 [Effects], and then press F2 [MFX Prm].
- 3. Use the CURSOR keys to highlight "TYPE," and then turn the VALUE dial to select the desired MFX ("multi-effects") type.
- 4. Press the VOLUME knob to audition the effect.

Check out the following effects:

- 39: FLANGER/DELAY
- 60: 3D CHORUS
- 65: STEREO AUTO WAH
- 78: GUITAR AMP SIMULATOR
- 85: CLEAN GUITAR MULTI B

## TurboStart

### Setting Up for Sequencing

When sequencing, you'll usually want to be able to play the XV-5080's sounds using several different MIDI channels at once. This allows you to control each sound separately. Use the following procedure to set up the XV-5080:

- 1. Connect the sequencerís MIDI output to the XV-5080ís MIDI In 1.
- 2. Press PERFORMANCE on the XV-5080, and then turn the VALUE dial to select PR-A: 01- SEQ:TEMPLATE. This performance is designed specifically for sequencing, and allows you to play up to 16 parts-each with its own patch-on individual MIDI channels.

*Tip: You can play up to 32 separate parts at once on the XV-5080 when you connect your sequencer to both its MIDI In 1 and 2 jacks.*

#### *Selecting Sounds*

You can select sounds from your sequencer using MIDI Program Change and Bank Select messages, or you can manually select the sounds on the XV-5080. In most cases, it's preferable to select the sounds from your sequencer since this will allow you to easily save these settings with your sequencer song data. If you wish to select sounds directly from the XV-5080, use the following procedure:

- 1. While holding PERFORMANCE, press PATCH. You'll notice "Part 1" in the middle of the display. This means that the patch you're viewing is on MIDI Channel 1. (In this performance, each part responds to its same-numbered MIDI channel.)
- 2. Select a patch as described earlier.
- 3. Press the RIGHT CURSOR to select Part 2. Select a patch for MIDI Channel 2.
- 4. Repeat Step 3 to select patches for all of your parts.

*Note: Typically, Part 10 (MIDI Channel 10) is set up as the rhythm part, though you can use any part for this purpose on the XV-5080.*

*Tip: If youíd like to select patches and rhythm kits* from your sequencer, see the "Selecting XV Sounds" *Supplemental Notes for a complete list of the required MIDI messages. You can download this document from the Roland Web site (http://www. rolandus.com), request Faxback # 21103 from our faxback system (323-890-3780), or call a Roland Product Support specialist at 323-890-3740.*

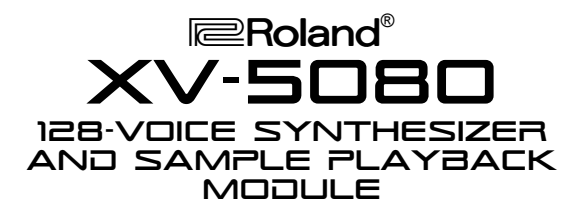

### Loading Sample Patches

The key to the XV-5080's flexibility is its ability to play back sample files from a variety of sources. Once equipped with optional RAM, the XV-5080 can load and play back Roland S-700 series, Akai S1000 and S3000 series, AIFF and WAV samples. Use the following procedure to load and play patches from a CD-ROM library. In this example, we'll load samples designed for use with the XV-5080:

- 1. Power off the XV-5080, and then connect your CD-ROM drive to the SCSI connector on the XV-5080ís back panel.
- 2. Power on the CD-ROM drive, then the XV-5080.
- 3. Insert the desired CD-ROM into the CD-ROM drive.
- 4. Press DISK, and then press F1 [Load]
- 5. Press F1 [Drive] and turn the VALUE dial to highlight the CD-ROM drive.
- 6. Press F6 [OK] to select the drive.
- 7. Turn the VALUE dial to select the PATCH folder and press the right cursor  $( )$  to open the folder.
- 8. Turn the VALUE dial to select the patch you'd like to load and press F5 [Mark] to place a " $\sqrt{$ " next to the patch's name on the display.
- 9. Press F6 [Select], and then F6 [Load].
- 10. Turn the VALUE dial to select a user patch location (1-128) in which to store the loaded data.
- 11. Press F6 [OK] and then F6 [OK] again to load the sample into the selected user patch location.
- 12. Press PATCH and turn the VALUE dial to select the loaded sample patch.

*Note: Any sample patch loaded into RAM is lost when the XV-5080ís power is turned off. While the patchís name will still appear in the user patch location, youíll have to re-load the sample patch in order to hear it.*

# TurboStart

### Appending Samples

The append feature allows you to load the new samples into RAM without overwriting previously loaded samples. Use the following steps to load additional samples:

- 1. Perform Steps 1-9 from the previous section to select the new sample you wish to load.
- 2. Turn the VALUE dial to select a new user patch location in which to store the sample patch.
- 3. Press F6 [OK].

*Note: The Append function in this window refers to the user patch locations and not the RAM storage area. For a full explanation of the Append function in this window, refer to XV-5080 Ownerís Manual, Page 186, Steps 12 and 13.*

4. Press F5 [Append] to load the selected sample patch.

### Saving Sample Data

Once youíve loaded your sample patches and have assigned them to parts, you may want to save them to a SmartMedia card or to a compatible external SCSI drive. This will allow you to store all of the XV-5080's internal settings-sample data included—as a single file.

- 1. Insert the SmartMedia card or connect the SCSI drive you wish to use.
- 2. Press DISK and then press F2 [Save].
- 3. Press F1 [Drive] and use the VALUE dial to select the device that you wish to save to.
- 4. Press F6 [OK] to select the device.
- 5. Press F6 [Save] to save the file.

### Loading Saved Data

Use the following procedure to load a file that's saved to a disk or SmartMedia card:

- 1. Press DISK, and then press F1 [Load].
- 2. Press F1 [Drive] and turn the VALUE dial to select the device that contains the saved file.
- 3. Press F6 [OK].
- 4. Turn the VALUE dial to select the file you wish to load.
- 5. Press F5 [Mark], and then press F6 [Select].
- 6. Press F6 [Load] to load the file data.